# **Mobility Print (Papercut Software) tulostusohjeet**

[blocked URL](https://www.rhymebiz.com/sites/rhymebiz.com/assets/images/BlogImages/mobility-print-logo.png)

- [Käytettävä verkko](#page-0-0)
	- [Eduroam-verkon käyttöohjeet](#page-0-1)
	- [Metropolia-guest-verkon käyttöohjeet](#page-0-2)
- [Tulostaminen Android-puhelimella tai -tabletilla](#page-0-3)
	- [Sovelluksen asennus Android-puhelimeen](#page-0-4)
	- [Tulostaminen Android-puhelimesta tai -tabletista](#page-1-0)
- [Tulostaminen iPhonella tai iPadilla](#page-2-0)
- [Tulostaminen omalta tietokoneelta](#page-5-0)
	- o [Sovelluksen asennus Windowsiin](#page-5-1)
		- [Tulostaminen Mobility Printin kautta Windowsissa](#page-7-0)
- [Tulostaminen monitoimilaitteilla](#page-8-0)
- [Miten toimin ongelmatilanteessa?](#page-10-0)

# <span id="page-0-0"></span>Käytettävä verkko

Mobility Print -tulostus toimii Eduroam- ja Metropolia-guest-verkoissa. Eduroamin käyttö on suositeltavaa. Metropolia-guest-verkossa yhteys katkeaa automaattisesti, jos verkkoa ei ole käytetty 15 minuuttiin.

**Liitä käyttämäsi älypuhelin, tabletti tai oma kannettava tietokone jompaan kumpaan näistä verkoista ennen tulostamista.**

#### <span id="page-0-1"></span>**Eduroam-verkon käyttöohjeet**

<https://wiki.metropolia.fi/display/tietohallinto/WLAN-verkko+eduroam>

### <span id="page-0-2"></span>**Metropolia-guest-verkon käyttöohjeet**

<https://wiki.metropolia.fi/display/tietohallinto/WLAN-verkko+metropolia-guest>

# <span id="page-0-3"></span>Tulostaminen Android-puhelimella tai -tabletilla

#### <span id="page-0-4"></span>**Sovelluksen asennus Android-puhelimeen**

1. Asenna Play-kaupasta Mobility Print -sovellus (valmistaja Papercut Software).

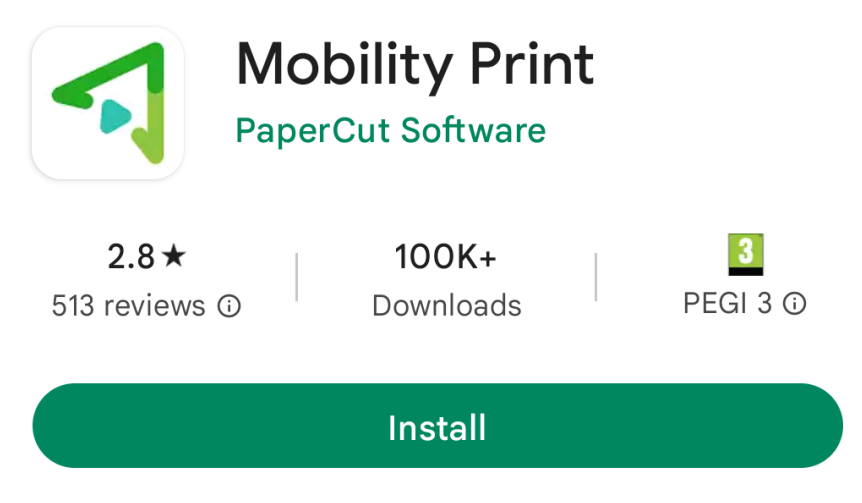

2. Avaa sovellus.

3. Näpäytä tulostin- ja kellokuvakkeita päästäksesi asetuksiin. Varmista, että Mobility Print -palvelu on kytketty päälle ja ilmoitukset on sallittu.

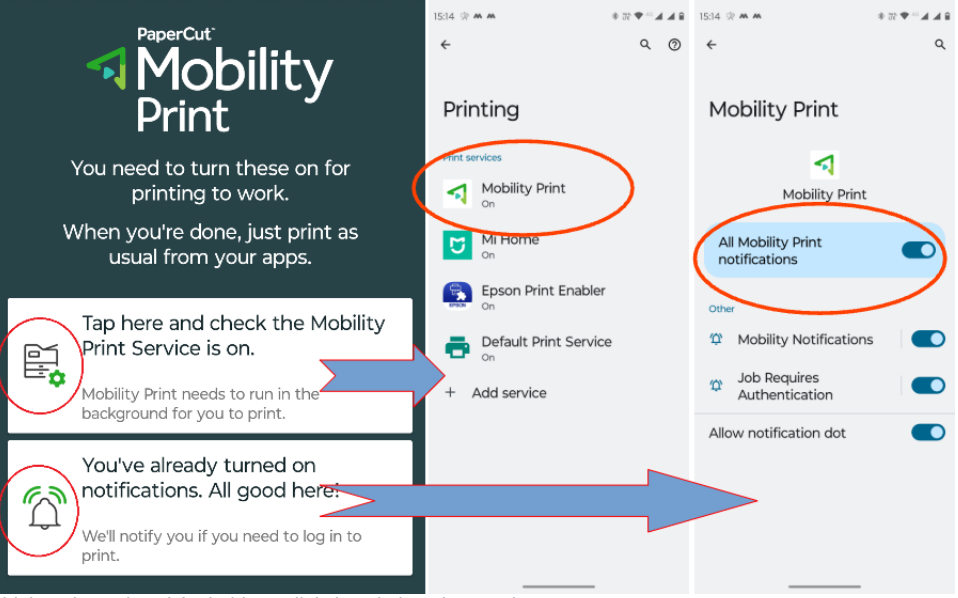

4. Seuraa alla olevia ohjeita tulostaaksesi Android-sovelluksista, jotka tukevat tulostusta.

#### <span id="page-1-0"></span>**Tulostaminen Android-puhelimesta tai -tabletista**

1. Näpäytä Jaa (Share) sovelluksessa, josta haluat tulostaa. Tätä symboloi yleensä viivoilla toisiinsa yhdistetyt kolme pistettä. Toiminnon sijainti vaihtelee eri ohjelmissa. Esimerkkikuva on Edge-selaimesta.

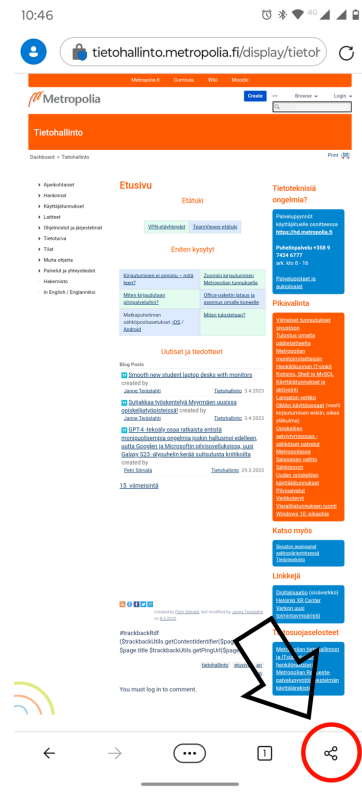

2. Valitse Tulostus (Print).

3. Näpäytä ylävalikosta Valitse tulostin -> Mobile Print A4 tai Mobile Print A3, riippuen kumman kokoisella paperille haluat tulostaa. **Varmista, että valittu paperikoko vastaa valittua tulostinta**.

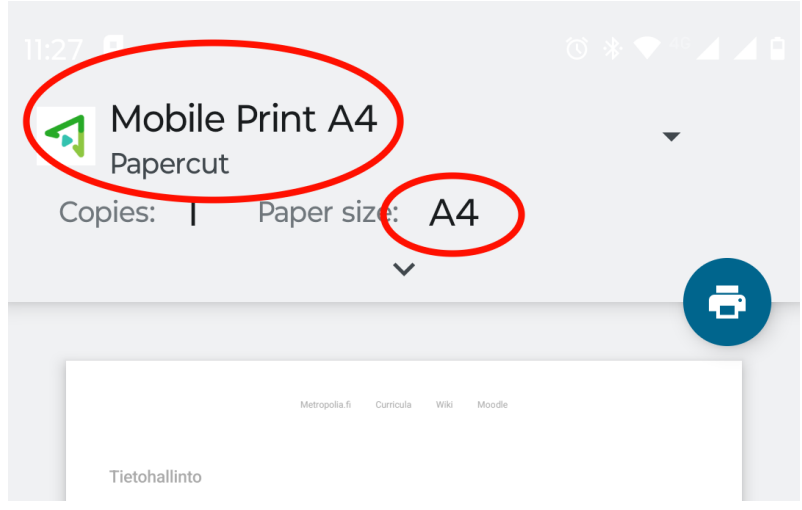

#### 4. Näpäytä tulostin-kuvaketta.

- 5. Mobility Print pyytää kirjautumaan sisään.
	- **a.** Kirjaudu käyttäjätunnuksella muotoa [tunnus@metropolia.fi.](mailto:tunnus@metropolia.fi) HUOM! Tämä ei ole sähköpostiosoitteesi vaan tunnuksesi "lyhyessä muodossa" ja sen jälkeen @[metropolia.fi.](http://metropolia.fi)
	- b. Syötä Metropolia-salasanasi.
	- c. Näpäytä Sign in and print.

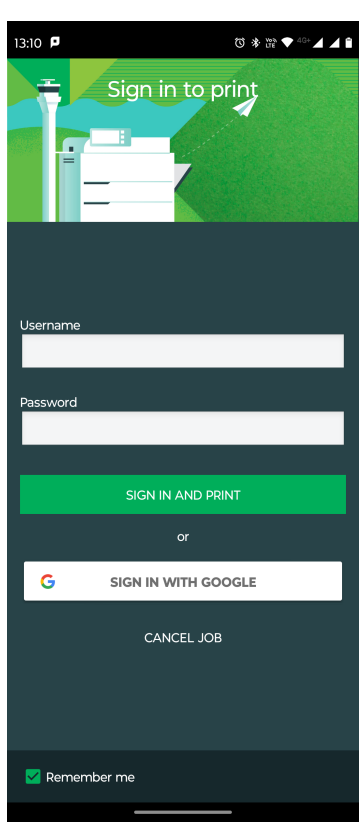

- 6. Mobility Print antaa ilmoituksen Print job submitted successfully.
- 7. Jatka ohjeeseen [Tulostaminen monitoimilaitteilla](#page-8-0).

## <span id="page-2-0"></span>Tulostaminen iPhonella tai iPadilla

- **1.** Varmista, että olet kohdan *[Käytettävä verkko](https://tietohallinto.metropolia.fi/display/tietohallinto/Mobility+Print+%28Papercut+Software%29+tulostusohjeet#MobilityPrint(PapercutSoftware)tulostusohjeet-K%C3%A4ytett%C3%A4v%C3%A4verkko)* ohjeiden mukaisesti muodostanut verkkoyhteyden. Tämän jälkeen voit tulostaa alla olevien ohjeiden mukaisesti laitteesi AirPrint-toiminnolla. Ohjelmistoasennuksia ei tarvita.
- 2. Avaa appi, josta haluat tulostaa.
- 3. Napauta apin Jaa-painiketta [blocked URL](https://support.apple.com/library/content/dam/edam/applecare/images/en_US/iOS/ios9-share-arrow-inline-icon.png) tai [blocked URL](https://support.apple.com/library/content/dam/edam/applecare/images/en_US/il/share_inline_icon.png) tai Toiminnot-painikett[ablocked URL](https://support.apple.com/library/content/dam/edam/applecare/images/en_US/ios/pages/ios-iwork-dots-icon.png).

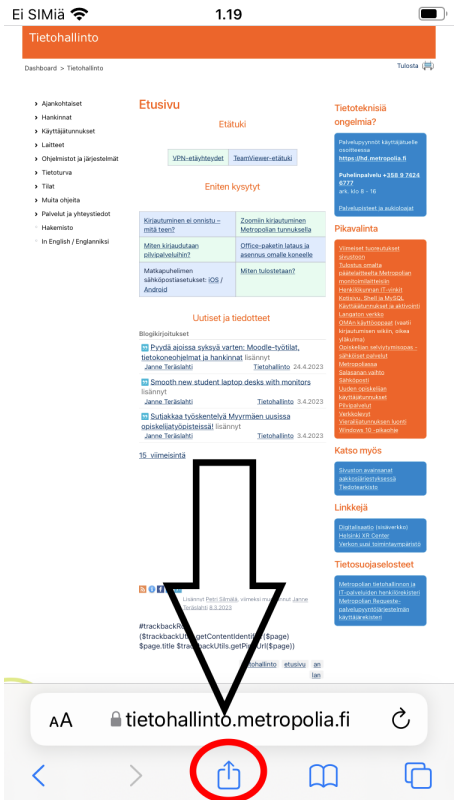

4. Vieritä alaspäin ja napauta Tulosta-painiketta [blocked URL](https://support.apple.com/library/content/dam/edam/applecare/images/en_US/iOS/ios9-print-inline-icon.png) tai Tulosta. Jos et löydä tulostusvalintaa, lue ohjeita apin käyttöoppaasta tai ohjeosiosta. Jotkin apit eivät tue AirPrintia.

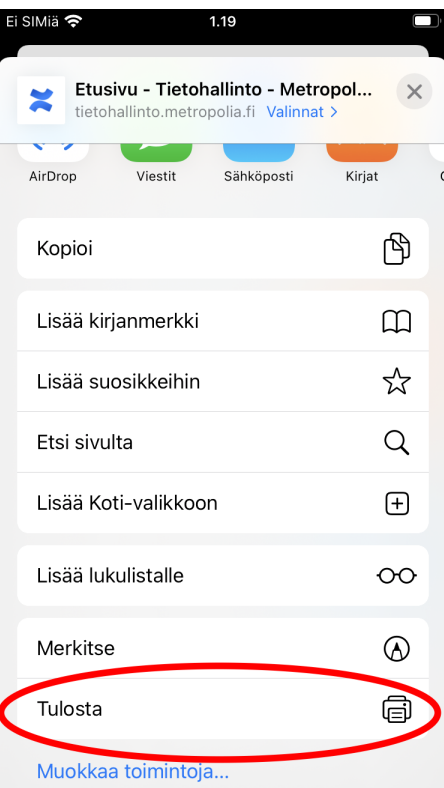

5. Valitse tulostimesi näpäyttämällä kohdasta *Tulostin (*joko *Mobile Print A4* tai *Mobile Print A3*, riippuen kumman kokoisella paperille haluat tulostaa).

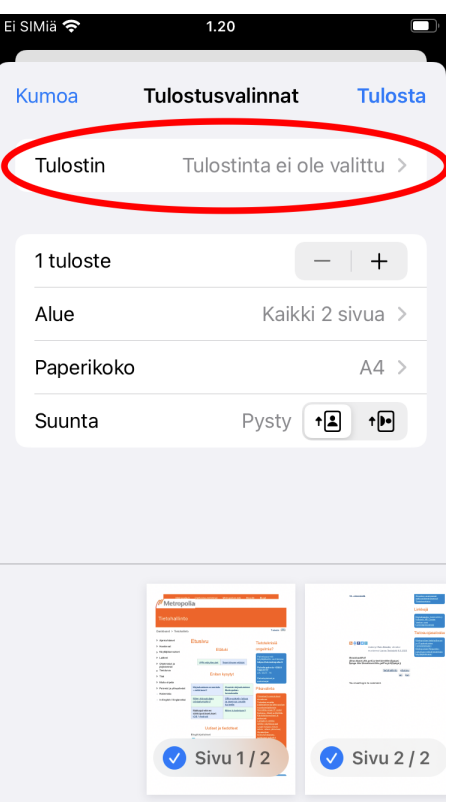

- 6. Syötä Metropolia tunnuksesi muotoa [tunnus@metropolia.fi](mailto:tunnus@metropolia.fi). HUOM! Tämä ei ole sähköpostiosoitteesi vaan tunnuksesi "lyhyessä muodossa" ja sen jälkeen @[metropolia.fi.](http://metropolia.fi)
- 7. Syötä Metropolia salasanasi.

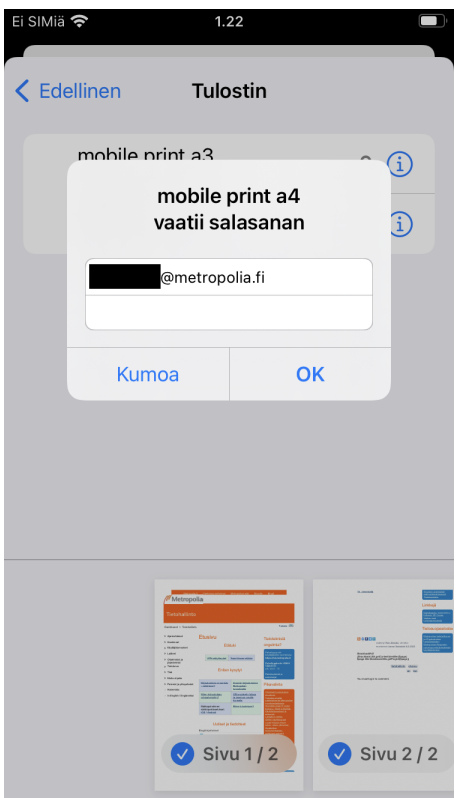

8. Tee tulostusvalinnat. **Varmista, että valittu paperikoko vastaa valittua tulostinta**.

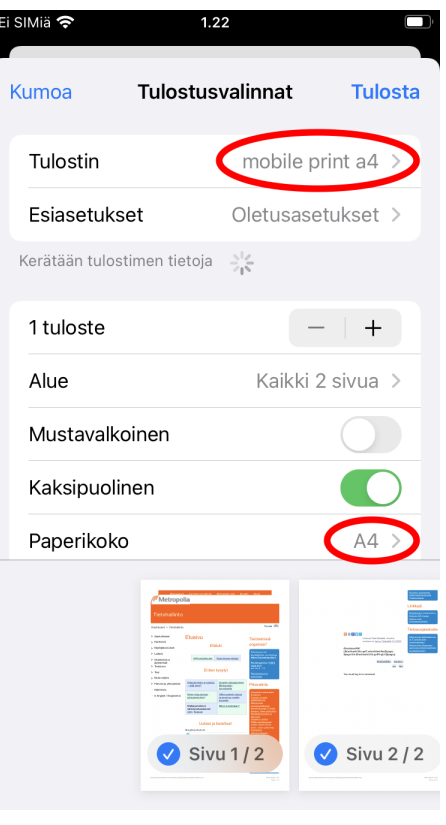

9. Näpäytä Tulosta.

10. Jatka ohjeeseen [Tulostaminen monitoimilaitteilla](#page-8-0).

# <span id="page-5-0"></span>Tulostaminen omalta tietokoneelta

#### **Tämä ohje ei koske Metropolian ylläpitämiä laitteita** ⊕

Papercut Mobility Print -sovellus on tarkoitettu ainoastaan omilta tietokoneilta tulostamiseen. Ethän asenna Mobility Print -sovellusta tämän ohjeen mukaan Metropolian ylläpitämiin tietokoneisiin tai liity niillä mainittuihin verkkoihin.

#### <span id="page-5-1"></span>**Sovelluksen asennus Windowsiin**

- 1. Mene selaimella osoitteeseen [https://www.papercut.com/help/manuals/mobility-print/setting-up-a-device-mdns-dns/.](https://www.papercut.com/help/manuals/mobility-print/setting-up-a-device-mdns-dns/)
- 2. Klikkaa Windows-logon alla olevaa linkkiä.

# **Setting up a Mobility Print device**

# Which device do you want to print from?

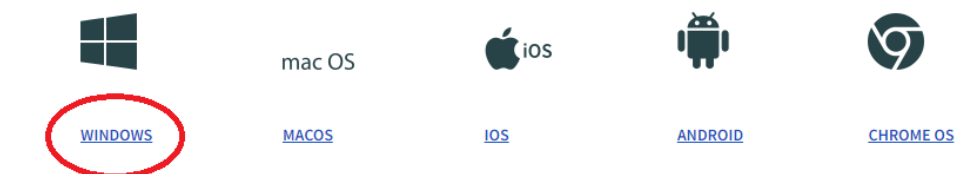

3. Klikkaa avautuneen sivun otsikon Set up alla olevaa linkkiä.

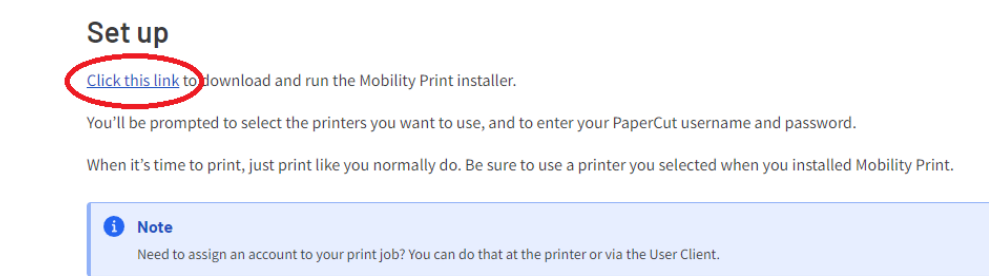

- 4. Tallenna tiedosto ja avaa se.
- 5. Vastaa mahdollisesti avautuvan *User Account Control/Käyttäjätilien valvonta* -ikkunan kysymykseen *Yes/Kyllä*.
- 6. Valitse kieleksi englanti.

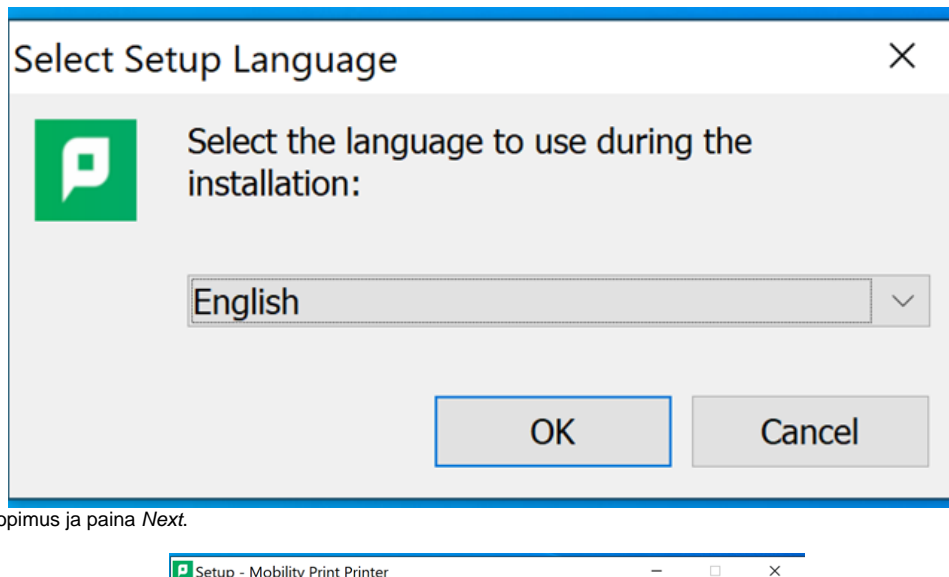

7. Hyväksy lisenssisopimus ja paina Next.

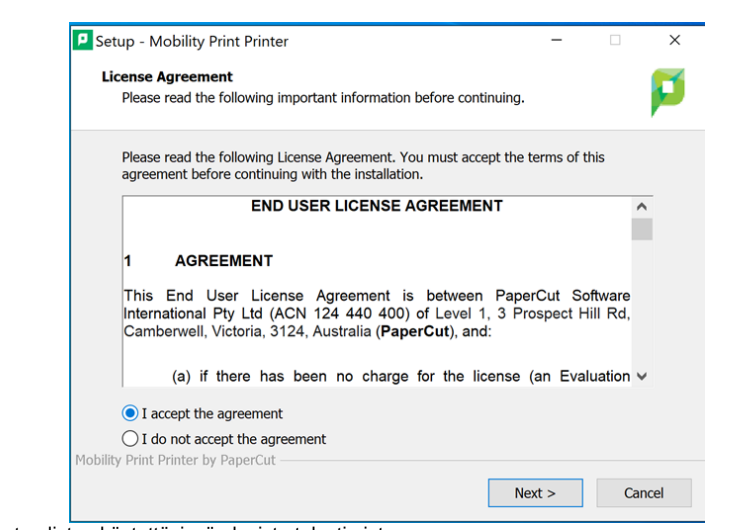

8. Mobility Print -sovellus muodostaa listan käytettävissä olevista tulostimista.

- a. Valitse listalta Mobile Print A3 [Papercut] ja Mobile Print A4 [Papercut].
	- b. Klikkaa Next.

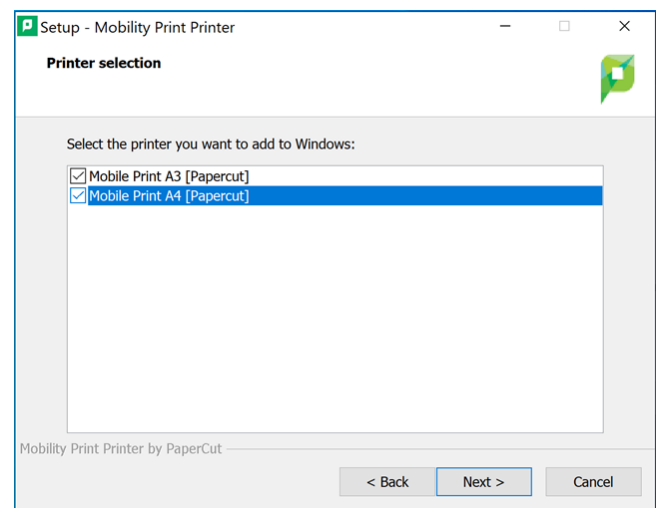

- 9. Mikäli saat tässä kohtaa virheilmoituksen Failed to retrieve printer list. Do you want to retry?
	- a. b. Varmista, että koneesi on kytketty eduroam- tai metropolia-guest-verkkoon.
	- Varmista, että VPN-yhteys on pois päältä.
	- c. Yritä uudestaan.

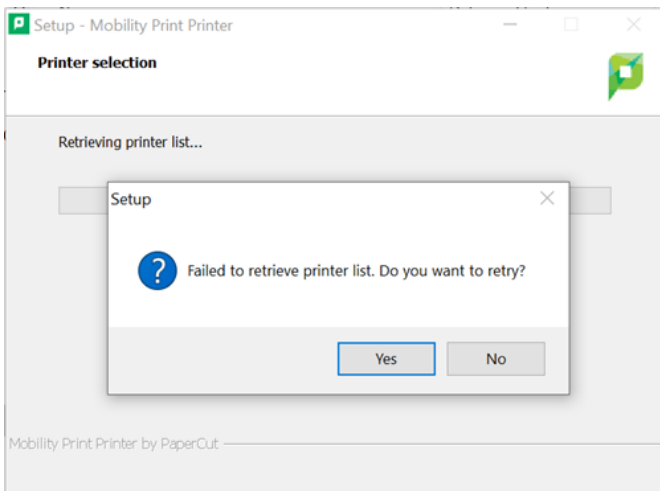

10. Syötä pelkkä käyttäjätunnus ja Metropolia salasanasi.

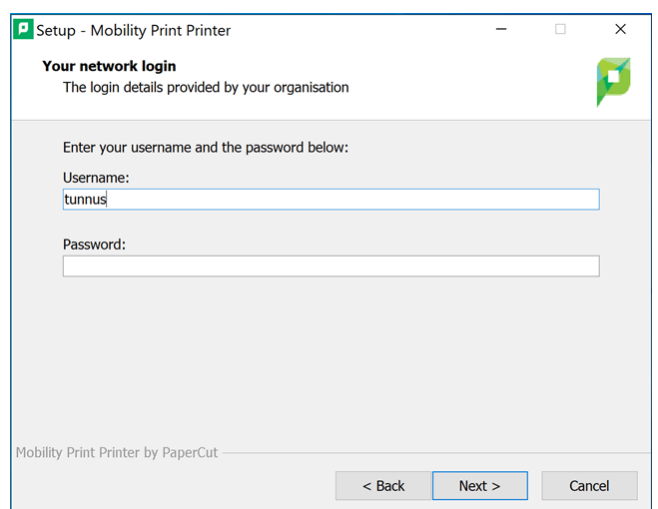

11. Paina Next.

Sovellus on nyt käyttövalmis.

### <span id="page-7-0"></span>**Tulostaminen Mobility Printin kautta Windowsissa**

1. Valitse ohjelmassa, jossa haluat tulostaa valikon kautta *Tulostal Print* tai paina Ctrl-P (tämä on usein, mutta ei aina pikanäppäin tulostukselle).

2. Valitse avautuvasta tulostusvalikosta tulostimeksi Mobile Print A4 tai Mobile Print A3, riippuen kummalle paperikoolle haluat tulostaa. **Varmista myös, että valittu paperikoko vastaa valittua tulostinta**.

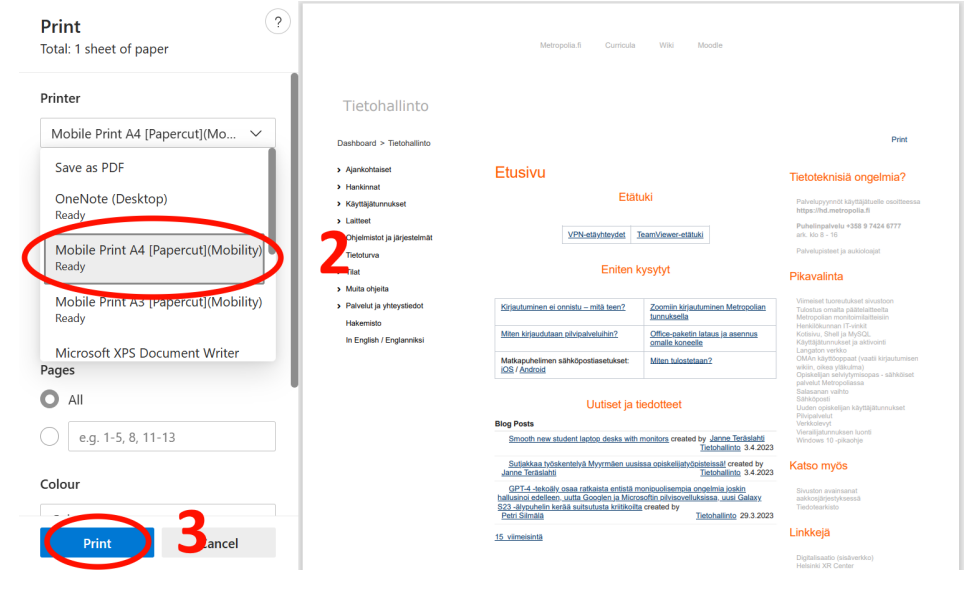

3. Klikkaa Print. 4. Jatka ohjeeseen [Tulostaminen monitoimilaitteilla](#page-8-0).

# <span id="page-8-0"></span>Tulostaminen monitoimilaitteilla

Tulosteesi on nyt siirtynyt Metropolian verkkoon ja on tulostettavissa yleisten tulostusohjeiden mukaisesti monitoimilaitteilla.

- 1. Mene monitoimilaitteelle.
- 2. Kosketa kopiokortillasi kosketusnäytön yllä tai vieressä olevaa kortinlukijaa.

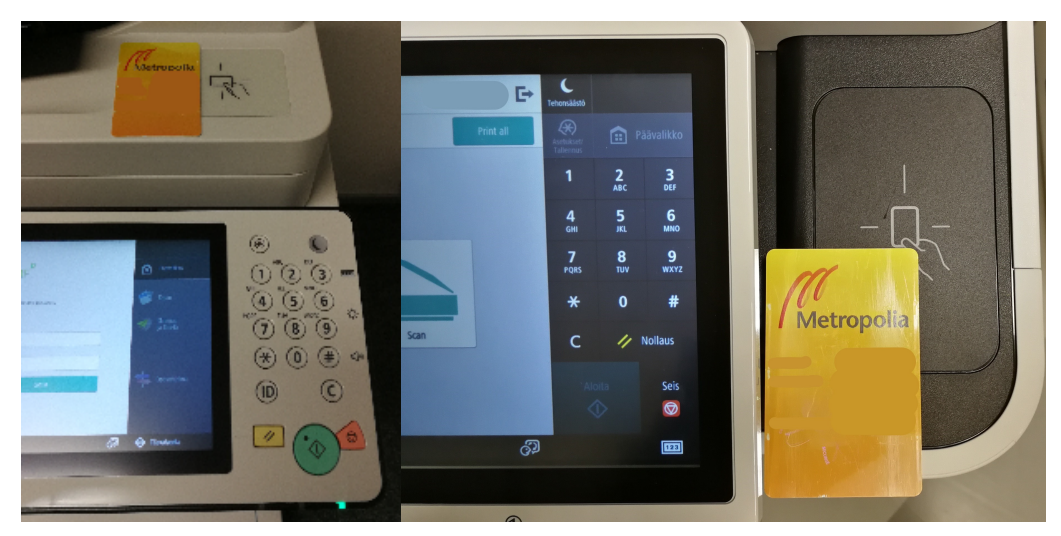

3. Valitse joko

a) "Print all" vapauttaaksesi kaikki työt kerralla, tai

b) "Print Release" vapauttaaksesi valitsemasi työt.

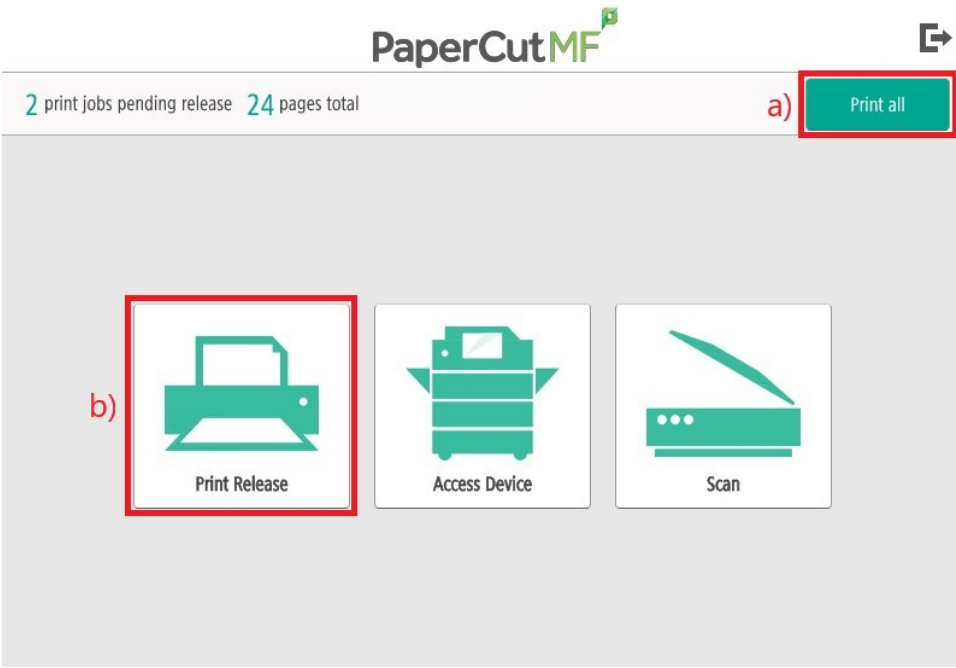

4. Valitse tulostettava työ painamalla sen oikeasta reunasta "Print". Jos haluat poistaa kyseisen työn, paina Roskakoria.

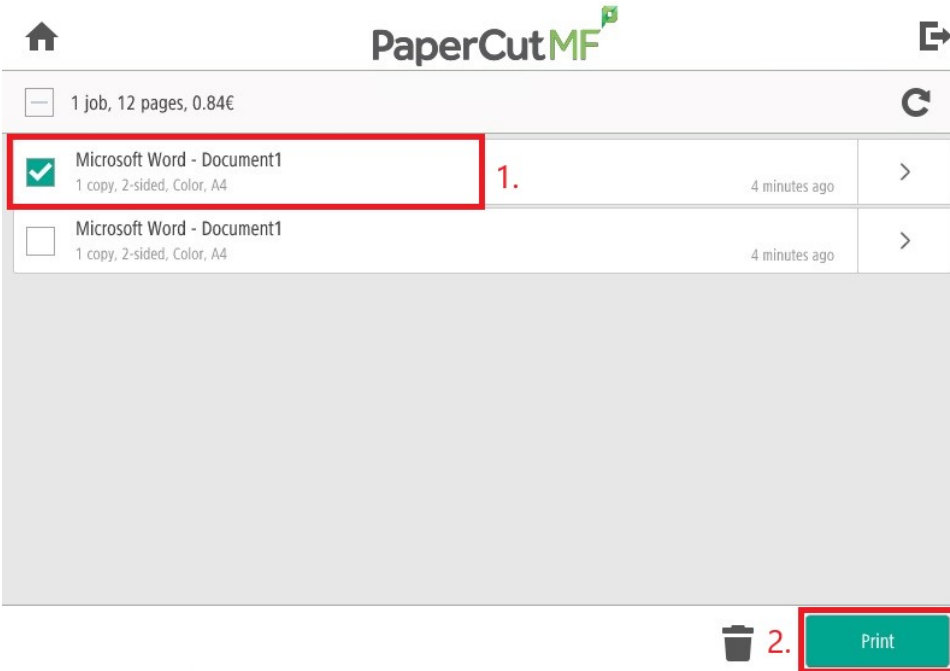

5. Työ tulostuu ja ruudulle ilmestyy teksti "Print job released successfully".

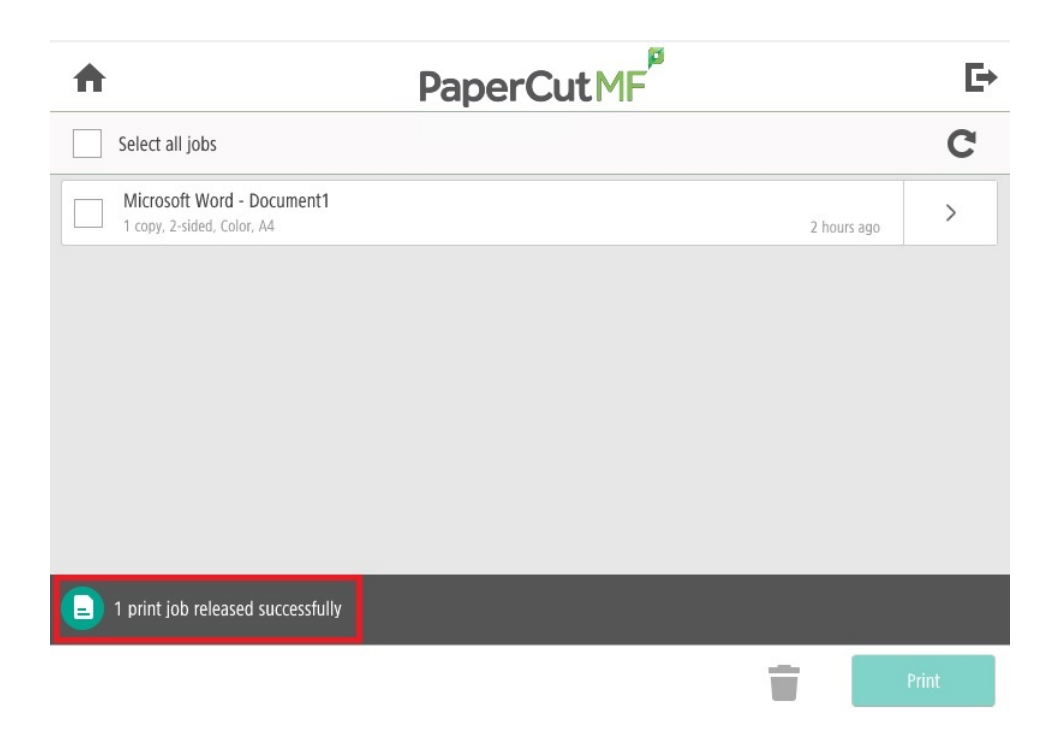

Lisätietoa: [Tulostus — perusohje - Tietohallinto - Metropolia Confluence](https://wiki.metropolia.fi/pages/viewpage.action?pageId=30250745)

[Mobility Print \(Papercut Software\) printing instructions](https://wiki.metropolia.fi/display/itservices/Mobility+Print+%28Papercut+Software%29+printing+instructions)

### <span id="page-10-0"></span>Miten toimin ongelmatilanteessa?

- 1. Tarkista, että laitteesi on yhteydessä Eduroam- tai metropolia-guest-verkkoon ja ettei VPN ole päällä.
- 2. Varmista, että määrittelemäsi paperikoko vastaa käyttämäsi Mobility Print -tulostimen paperikokoa. (Mobility Print A4, paperikoko A4; Mobility Print A3, paperikoko A3).
- 1. Käynnistä uudelleen tietokoneesi ja laite, jossa vika ilmenee. Kokeile toimintoa vielä kerran.
- 2. Jos yrittämäsi toiminto tapahtuu nettiselaimessa, yritä toimintoa uudestaan incognito- eli private-ikkunassa ja toisessa selainohjelmassa.
- 3. Yritä etsiä ratkaisu tietohallinnon sivustosta käyttämällä seuraavia tiedonhakutapoja:
	- a. sivuston vasemmanpuoleinen navigointivalikko
	- b. wikin oma hakukone (oikea ylänurkka)
	- c. yleinen hakukone, kuten [Google Search](https://www.google.com)
	- d. [aakkosellinen avainsanaluettelo](https://wiki.metropolia.fi/display/tietohallinto/Hakemisto)
	- e. [UKK Usein kysytyt kysymykset](https://wiki.metropolia.fi/pages/viewpage.action?pageId=257364264)

Jos ongelma ei selvinnyt, ota yhteyttä helpdeskiin [hyvän käytännön mukaisesti.](https://wiki.metropolia.fi/pages/viewpage.action?pageId=257364280) Liitä kirjalliseen yhteydenottoon aina **[koko ruudun kuvakaappaus](https://wiki.metropolia.fi/pages/viewpage.action?pageId=257364502)** ongelm atilanteesta.

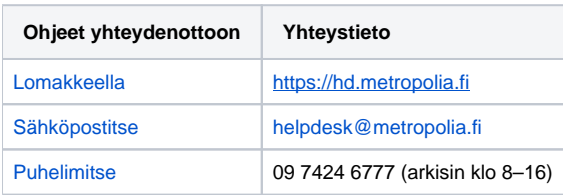